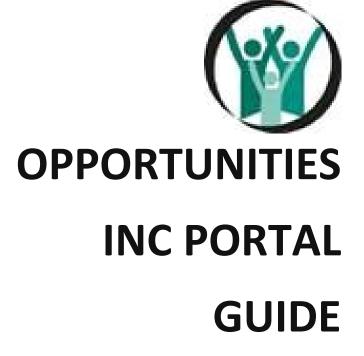

**DVR TWE Employees on-line tools** 

## **TABLE OF CONTENTS:**

- 1. LET'S START LOGGING ON
- 2. START PAGE & RETURNING EMPLOYEES
- 3. UPLOADING THE PO & TWA PERSONAL INFO
- 4. BENEFIT ENROLLMENT FORM
- 5. DIRECT DEPOSIT
- 6. 19 PAGE ONE & W4
- 7. WT4, EEO & SUBMIT PAGE
- 8. 19 PAGE TWO
- 9. 19 PAGE TWO
- **10.WEB TIME ENTRY**
- 11. WEB TIME ENTRY
- 12.WEB TIME ENTRY
- 13.WEB TIME ENTRY

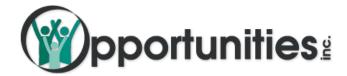

# **Portal Guide**

## Welcome to DVR TWE Employees on-line tools!

We value your partnership and your time, so we developed the portal to expedite start times. We have created solutions for you to electronically enter, share and access information on-demand while eliminating the hassle of paperwork, scans and emails.

### Your portal includes:

- 1. On-boarding Workflow and Electronic Documents
- 2. Time Entry approval and entry options
- 3. Access to pay stubs, W2s and pay history
- 4. Assignment information including current and previous

## **Let's Start!**

## **Initial Application: Employee**

- 1. Go to www. dpsworks.com
- 2. Select the I AM A Partner tab on top.
- 3. Click on Apply Now.

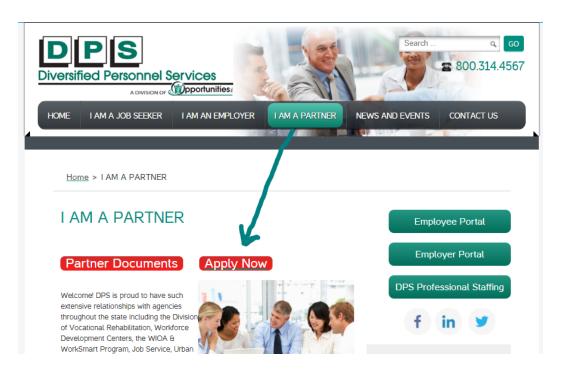

4. Choose DWD/DVR Consumers as your nearest office and input name and the last 6 digits of SSN.

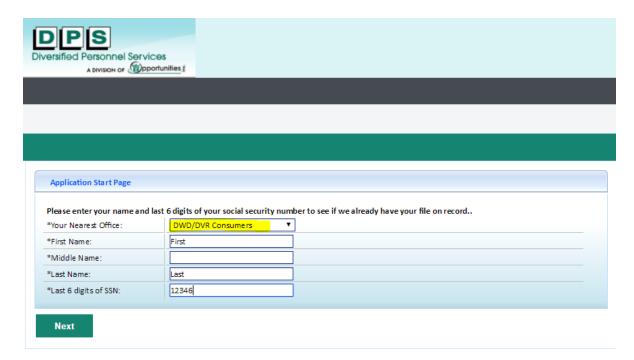

\*\*\*If you are directed back to the login page this most likely means the employee has worked for Opportunities Inc before. Please email <a href="mailto:dvrpayroll@oppinc.com">dvrpayroll@oppinc.com</a> to have the password reset. You will then be able to login, go to Personal Info, go to Documents and upload the PO and TW Agreement. Please be sure to update all contact methods, address, pay method and tax allowances if applicable. Email <a href="mailto:dvrpayroll@oppinc.com">dvrpayroll@oppinc.com</a> that the documents have been uploaded and the process is complete\*\*\*

- **5.** For new employees they will be asked to create a username and password and select and answer 2 security questions.
  - a. Please note that passwords require the following:
    - at least eight characters
    - one special character
    - one capital letter
    - one number
  - b. Please save and make sure the employee has the username/password as you will use the same information to login to complete the 2<sup>nd</sup> page of the I9 and the employee will need this for future use to access pay information, time entry, W2, etc

<u>6.</u> Next, you will be routed to the Resume tab. Upload the PO & TWA. If you have a schedule, List A document, work permit or job description, please upload here as well. Please be sure to choose the correct document type for the document uploaded.

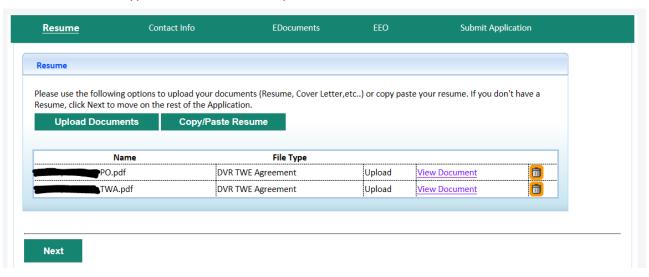

Next, you will be routed to the Personal Information Tab. In addition to address, city, state and zip code, It is <u>required</u> to enter Provider Email, DVR Contact Email, Employer Email (only required if they will be assisting with timesheet submittal, if not, leave this blank) and the Service Provider's phone number.

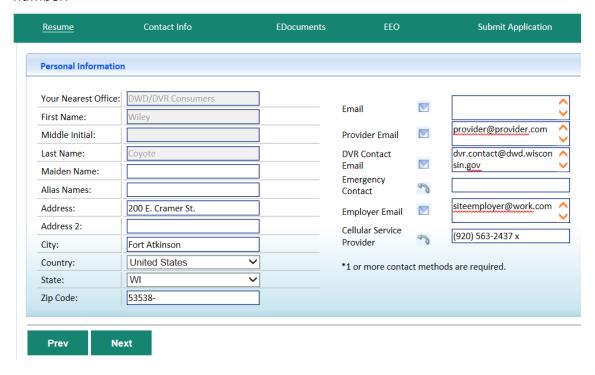

8. Next, you will be routed to the Edocs tab. Complete the required Edocs: 19, W4 & Benefit Enrollment (if they are waiving, they must select Waivers and complete the document) Other Edocs are optional: Direct Deposit, W4 WI. Required documents must be complete before moving forward. If a document is not complete, you will see the reason at the bottom of the document in red.

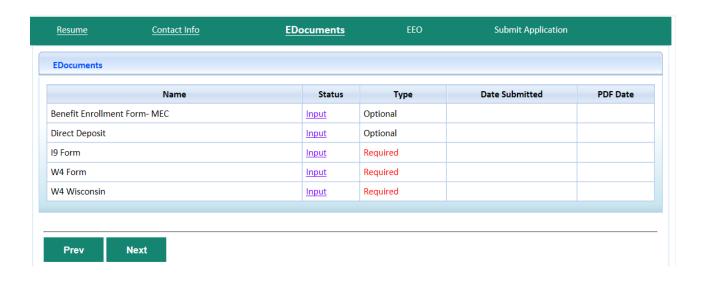

a. The Benefit Enrollment Form is required. SSN, DOB, gender, phone #, and choices of all three elections of benefits and/or the reason for waiving are required. The signature box will need to be checked and click Submit. If the employee has worked for Opp Inc in the past, the form only needs to be filled out if it has been greater than 90 days since they last worked.

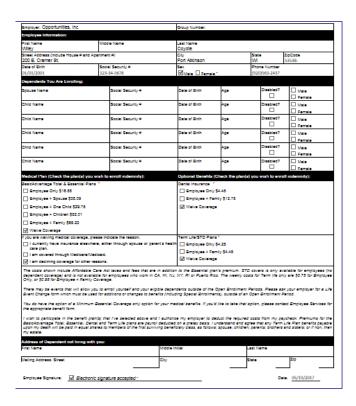

- b. The direct deposit form is optional. *If the form is not filled out the employee will receive and be paid* on a Global Cash Card. The online application portal does not require a voided check or bank letter to be uploaded, although we do recommend that you acquire one to enter the information accurately into the portal.
  - On this form enter the SSN, enter the account type, bank name, routing #, account #, amount type will be remaining and sequence is 1.
  - The signature box will need to be checked and click Submit.

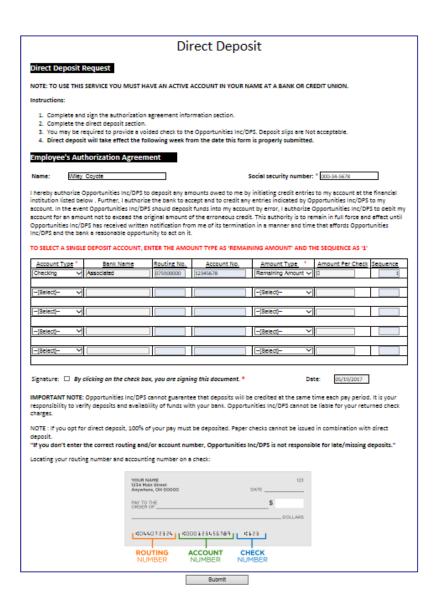

c. The I9 Form is required. The employee must fill out all fields of Section One (enter n/a into any blank fields) including citizenship status, the signature box will need to be checked and the preparer translator box (check one) will need to be indicated. If yes, the section below will need to be filled out.

The 2<sup>nd</sup> page of the I9 will need to be completed after the application is submitted.

| ► START HERE. Read Instr<br>during completion of this for                                |                                |                          |                                | available, either in paper or electronically                                         | у.           |
|------------------------------------------------------------------------------------------|--------------------------------|--------------------------|--------------------------------|--------------------------------------------------------------------------------------|--------------|
|                                                                                          | ilsh employment authort        | zation and identity. The | refusal to hire or continue to | ers CANNOT specify which document(s) ar<br>employ an individual because the document |              |
| Section 1. Employee inf<br>of employment, but not before                                 |                                |                          | must complete and sign Se      | ection 1 of Form I-9 no later than the first                                         | day          |
| Last Name (Family Name)                                                                  | <ul> <li>First Name</li> </ul> | (Given Name) 🔞 *         | Middle Initial 🚷               | * Other Last Names Used (If any)                                                     | -            |
| Address (Street Number and N                                                             | ame) 🕡 *                       | Apt. Number 🔞 *          | Otty or Town 🔞 *               | State (2 * Zip Code (2 *                                                             |              |
| Date of Birth (************************************                                      | U.S. Social Security Nu        | mber 🔞 * Employe         | e's E-mail Address 🔞 *         | Employee's Telephone Number                                                          | r <b>0</b> * |
| I am aware that federal law p<br>of this form.<br>I attest, under penalty of perju       |                                |                          | e statements or use of fals    | e documents in connection with the comp                                              | pletion      |
| □ 4 A common of the United St                                                            |                                |                          |                                |                                                                                      |              |
| <ul> <li>1. A citizen of the United St</li> <li>2. A noncitizen national of t</li> </ul> |                                |                          |                                |                                                                                      | -            |
|                                                                                          |                                |                          |                                |                                                                                      | -            |
| 3. A lawful permanent resid                                                              |                                |                          |                                | <u> </u>                                                                             |              |
| 4. An allen authorized to we     Some allens may write "N                                |                                |                          | 00/yyyy): <b>1</b>             |                                                                                      |              |
| Allens authorized to work mu<br>Allen Registration Number/U                              |                                |                          |                                |                                                                                      |              |
| Allen Registration Number     OR                                                         |                                |                          | Y                              |                                                                                      |              |
| 2. Form I-94 Admission Num<br>OR                                                         |                                |                          |                                |                                                                                      |              |
| <ol><li>Foreign Passport Number:<br/>Country of Issuance:</li></ol>                      |                                |                          | $\overline{}$                  |                                                                                      |              |
|                                                                                          |                                |                          |                                |                                                                                      |              |
|                                                                                          |                                |                          |                                |                                                                                      |              |
| Signature of Employee 2                                                                  | ☐ By clicking on the o         | theck box, you are signi | ng this document * T           | oday's Date (mm/bb/)yyy) 🔞 05/19/2017                                                |              |
| Preparer and/or Translate                                                                | or Certification (che          | ck onel: 🕡 -             |                                |                                                                                      |              |
| ☐ I did not use a preparer o<br>(Fleids below must be compl                              | or translator. 🗆 A prep        | parer(s) and/or transla  |                                |                                                                                      |              |
|                                                                                          | erjury, that I have acci       |                          |                                | rm and that to the best of my knowledg                                               | e the        |
| Signature of Preparer or Transi                                                          |                                |                          |                                | Today's Date (mm/bb//////                                                            |              |
| By clicking on the check bo                                                              |                                | ocument                  |                                |                                                                                      |              |
| Last Name (Family Name)                                                                  |                                |                          | First Name (Given Name)        | 0                                                                                    |              |
| Address (Street Number and N                                                             | ame) 🔞                         | City or Town             | D Sta                          | žip Code 🔞                                                                           |              |
|                                                                                          | STOP Emp                       | loyer Complet            | es Next Page                   | STOP                                                                                 |              |
| Form I-9 11/14/2016 N                                                                    | 4                              |                          |                                |                                                                                      |              |

d. The W4 is required. SSN will need to be completed, the marital status indicated, the allowances indicated on line 5 OR EXEMPT typed on line 7. If the employee wishes to have an additional amount withheld, please indicate that on line 6. Click the box to sign and submit.

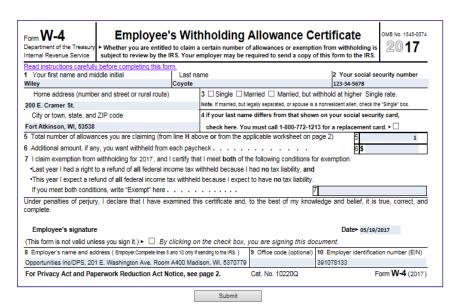

e. The WT4 (Wisconsin W4) is optional. This form is similar to the W4 except that the total allowances will need to be indicated on line 1d, additional withholdings on line 2 and Exempt indicated on line 3. If this form is not filled out we will use the information provided on the form W4 for the Wisconsin withholding.

| Emplo                                                                                      | yee's Wiscons                                                                         | in Withhol                                           | ding Exemption Ce                                                                   | wt-4                                                                                                    |
|--------------------------------------------------------------------------------------------|---------------------------------------------------------------------------------------|------------------------------------------------------|-------------------------------------------------------------------------------------|----------------------------------------------------------------------------------------------------|
| Employee's legal name (last, first, middle initial)                                        |                                                                                       |                                                      | Social security numb                                                                | er 📵 Single                                                                                                    |
| Wiley Coyote                                                                               |                                                                                       | 123-34-5678                                          | O Married                                                                           |                                                                                                    |
| Employee's address (number and street)                                                     |                                                                                       |                                                      | Date of birth                                                                       | O Married, but withhold at higher Single rate.                                                                           |
| 00 E. Cramer St.                                                                           |                                                                                       |                                                      |                                                                                     | Note: If married, but legally separated, check the Single box.                                                           |
| ity                                                                                        | State                                                                                 | Zip code                                             | Date of hire                                                                        | $\neg$                                                                                                    |
| ort Atkinson                                                                               | W                                                                                     | 53538-                                               |                                                                                     |                                                                                                    |
| (c) Exemption(s) f<br>(d) Total – add lin<br>2. Additional amount<br>3. I claim complete e | for dependent(s) –<br>les (a) through (c)<br>per pay period yo<br>exemption from with | you are entition<br>want deduct<br>inholding (see    | ed (if your employer agr<br>Instructions). Enter "Exe                               | 1 for each dependent                                                                                                    |
| I CERTIFY that the<br>entitled, if claiming of                                             | number of withho<br>complete exemptio                                                 | olding exempt<br>n from withhol<br>lability for VVIs | ions claimed on this ce<br>iding, I certify that I incu<br>consin income tax for th | utificate does not exceed the number to which I a<br>irred no liability for Wisconsin Income tax for last ye<br>is year. |
| and that I anticipate t                                                                    |                                                                                       | ,                                                    |                                                                                     | 05/19/2017                                                                                                    |

<u>9.</u> After completion of all required documents and desired optional documents, click Next, you will be routed to the EEO section. This section is optional.

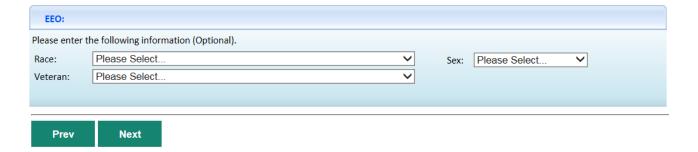

**10.** Next you will be routed to the Submit Page. Review the acknowledgement and check the "I agree" box to move forward with the process.

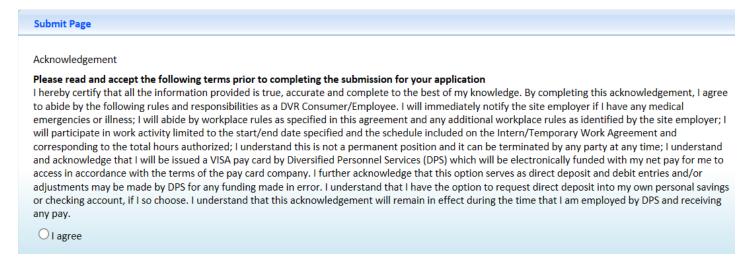

## Complete On-Boarding: 19 Page 2

- 1. Go to www. dpsworks.com
- 2. Select the I AM A Partner tab on top.
- 3. Click on Partner Documents

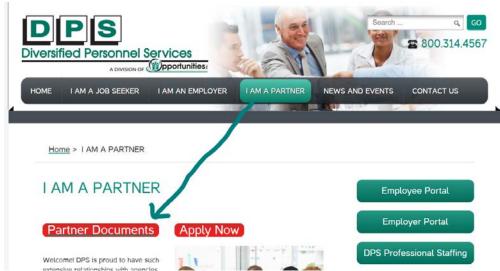

- Please sign back in with the username and password that was created during the initial application.
  Note: You may need to wait up to 4 minutes before you are routed to the Employee Portal, if you login and are back in the application, wait a few minutes and try again.
- 5. Click on the eDocuments tab at the top.
- **6.** Input the following values in the Employer section on the bottom right of the screen:
  - a. Username: DVR.Payroll
  - b. Passcode: 12345
  - c. Click Enable Employer's Signature

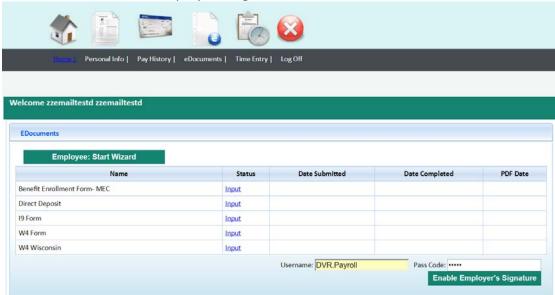

7. Click on the "View as Employer" column for the I9 to complete the second page of the I9.

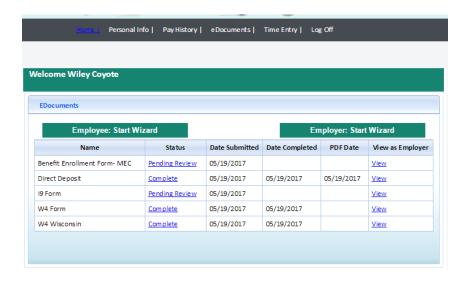

- 8. Filling out the I9:
  - a. Input the data for either list A or List B AND C documents.
  - b. Please be sure to change the start date to the actual start date. The form defaults to today's date.
  - **c.** Enter your Name, Title, Business Name, Business Address, Street Address, City, State and Zip code
  - d. Click in the Signature Check box
  - e. Click Submit

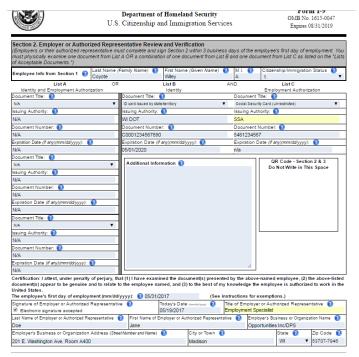

- 9. Show & review the Pay History tab with your employee, this is where they can access pay stubs & W2s
- **10.** Please send <u>dvrpayroll@oppinc.com</u> an email letting us know that the application is complete including the employees name and start date.

DVR Payroll will contact you within a few days to notify you if the application has been accepted or if modifications are needed.

Please do not allow employees to begin work until the application has been accepted by DVR Payroll.

### **Portal Navigation**

- Navigation is simple, click on the topic along the top that you'd like to go to and Presto!, you're in control!
- More menu options are available in each section on the left side.
- Hyperlinks lead to more detailed information throughout the site.
- Note that the site can be accessed from any browser, though Chrome is recommended.
- The site also requires pop-up windows, so please check your pop-up settings to access the site.

### **Getting Started**

Upon request, we will send you an email with the subject line, "LOGIN at dspworks.com." If you don't receive this email in your inbox, please check your spam or junk. This email will contain the link and credentials to login to your portal. You will be asked to create a new password upon login as well as answers to two security questions that you can select from.

#### **Sample of Email:**

Hi there!

Welcome to your Employer Portal! You will be able to view and approve timecards for employees in Temporary Work Experiences. This eliminates the need for paper timesheets and signatures.

Please log in to <a href="http://www.dpsworks.com/">http://www.dpsworks.com/</a>

Click on the "Employer Portal" icon. Your login and password information is:

User Name: Valued.Client1

Temporary Password: DVRWorks123!

You will be asked to create a new password upon login. Please note that passwords require the following:

- at least eight characters
- one special character
- one capital letter
- one number
- five failed password attempts will disable entry attempts for 15 minutes
- 1. If an employee does not work, it is appreciated that you notify dvrpayroll@oppinc.com
- 2. Timecards cannot be submitted with zero hours.
- 3. Please be sure that all hours are rounded to the nearest quarter hour.

Attached are directions on how to approve timecards, please let me know if you have any questions.

### **Home Screen:**

- Announcements including notifications and helpful tips and tricks
- Dashboard showing Timecards ready for submittal or approval
- Password and security question reset options

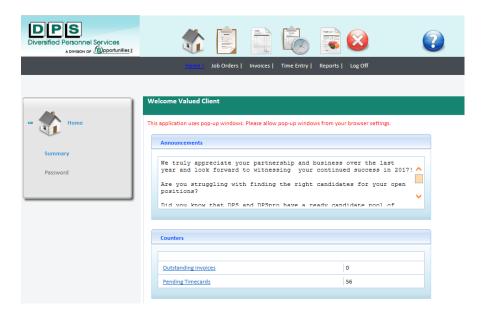

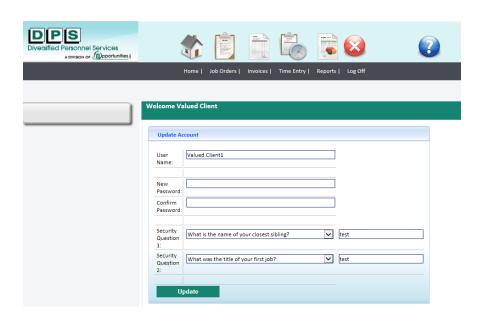

#### **Time Entry Options:**

- View time cards in real time
- Enter, edit, approve or reject employee's time cards

Summary- See time cards in Non Submitted, Pending, Rejected, Approved and Imported status.

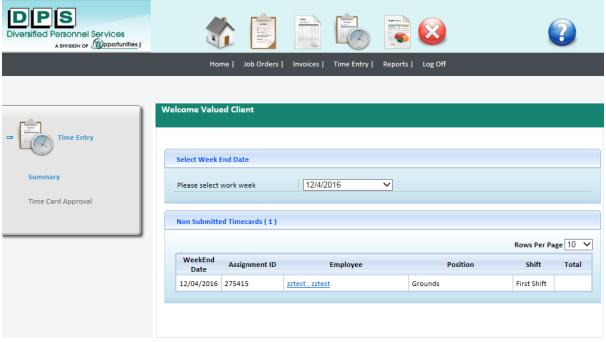

To view, edit, submit or reject a time card, click on the Employee:

- Enter in each day/time that employee worked. If all days are the same, simply input the Start Time & End time in the blue bar and then click in the boxes next to each day, this will input into all days selected.
- You can input notes regarding any changes or modifications in the notes column.
- After the hours are entered in, click on submit **AND** approve.
- If for some reason you entered in the incorrect hours for an employee, you can always click on reject and this will reject the time card and allow you to re-enter in the hours.

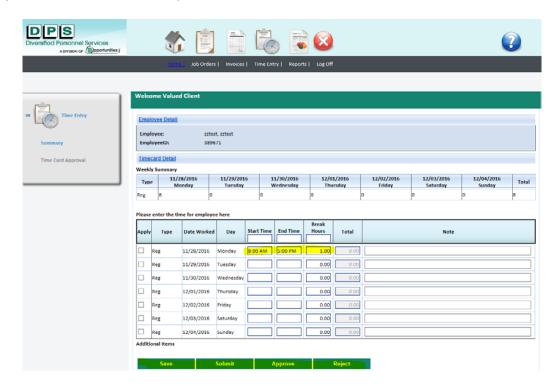

Time Card Approval- Quick view of hours to approve, also approve multiple time cards at once within the portal

To approve within the Employer Portal:

- Click Select All
- Click on Approve Selected
- If you'd like to modify or edit a time card, click on View detail to go to the time card

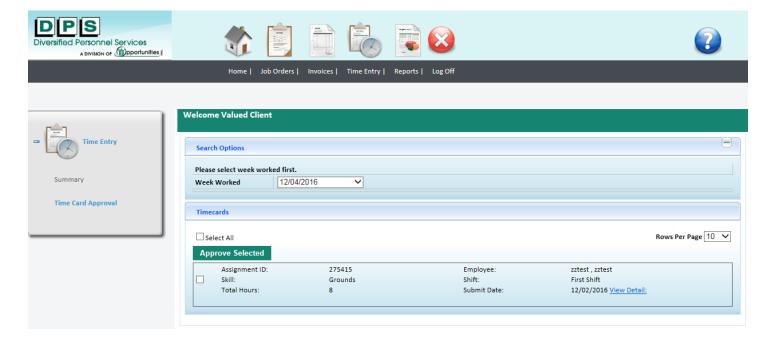